丰收 e 网网上支付(银联)功能的开通图示说明 图表 1-登录个人网上银行

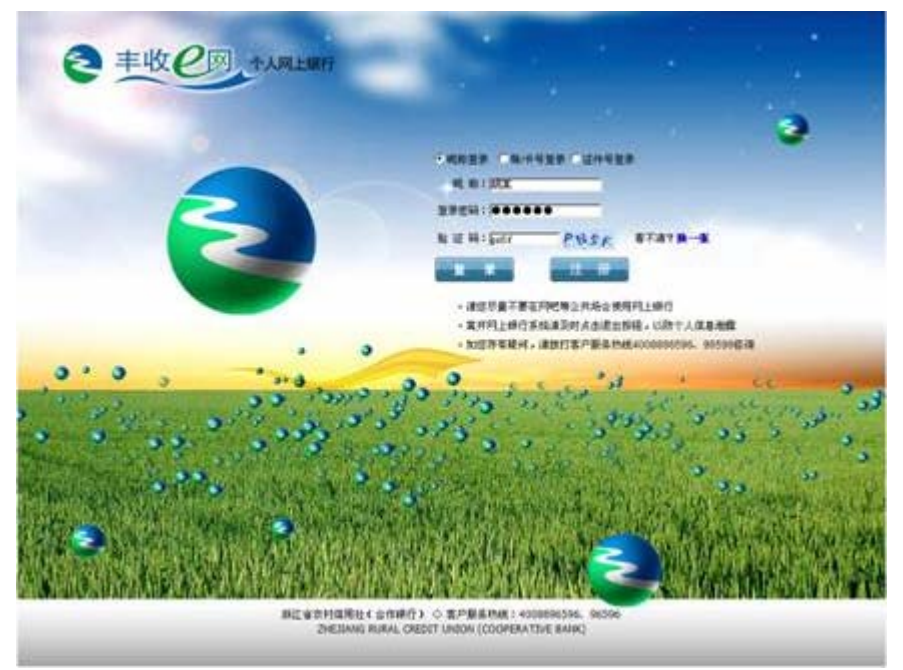

图表 2-点击缴费支付

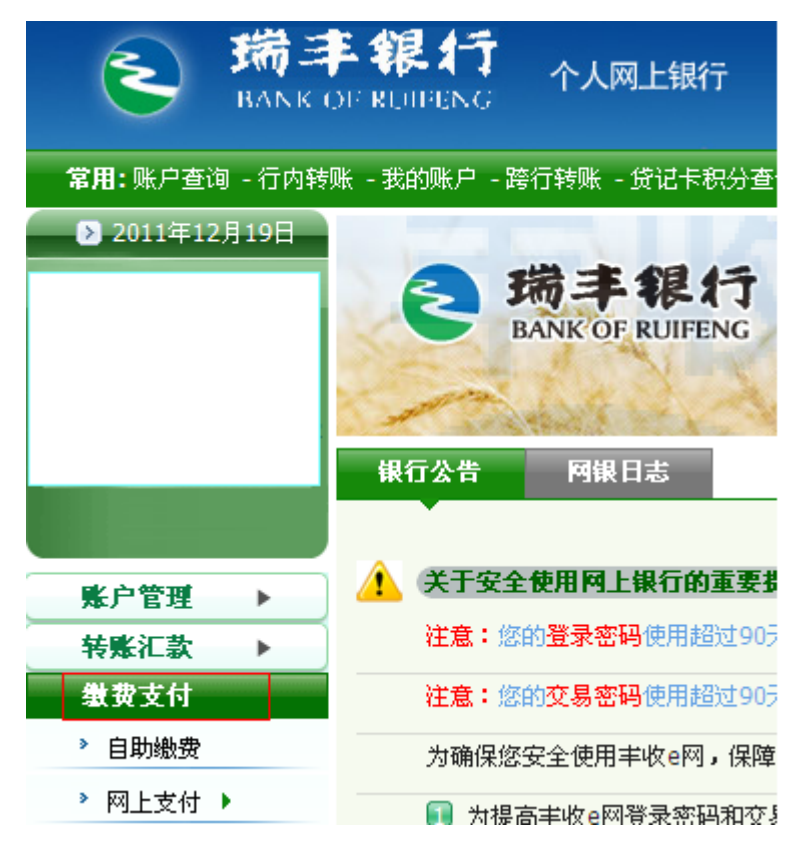

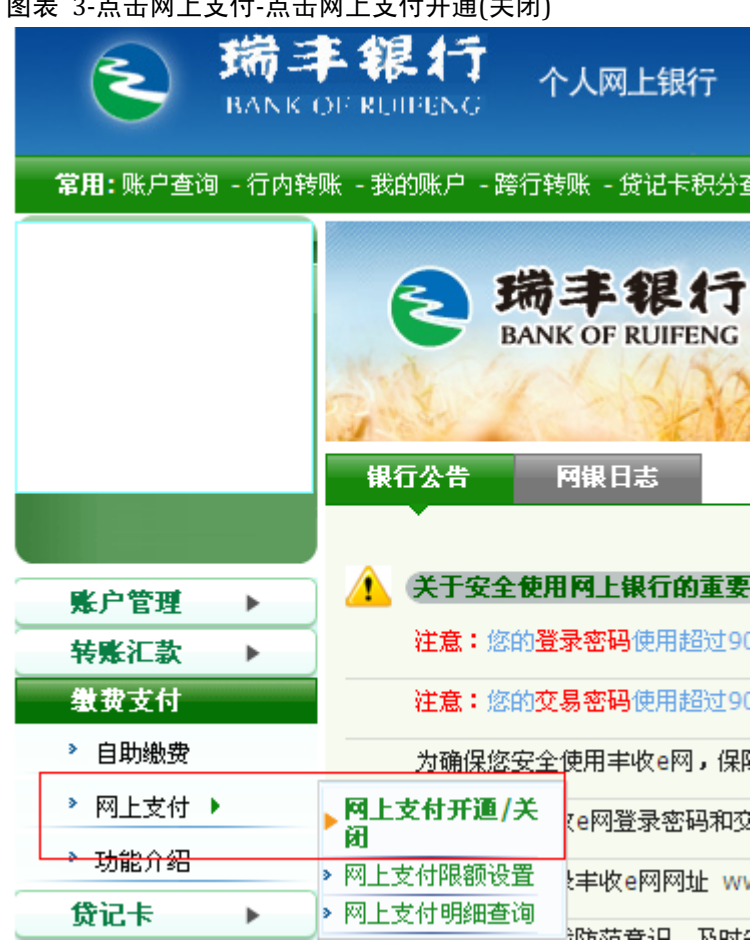

# 图主 3-点击网上支付-点击网上支付开通(关闭)

## 图表 4-点击开通支付功能按钮

▶缴费支付 > 网上支付 > 网上支付开通/关闭

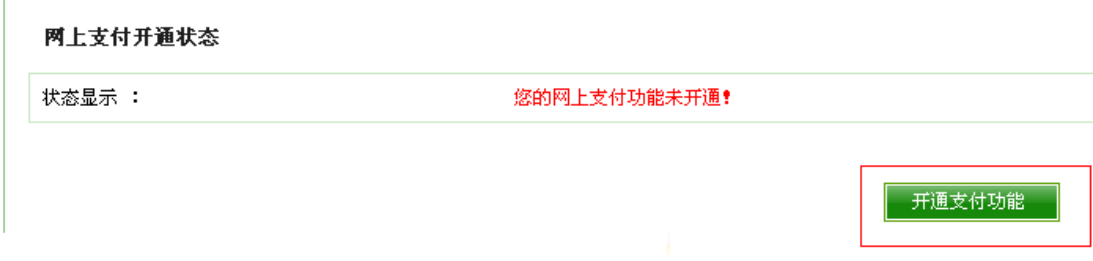

#### 图表 5-仔细阅读该协议, 如需开通请点击"同意该协议"

第一步: 请阅读协议书相关条款

#### 《浙江省农村信用社(合作银行、商业银行)网上支付服

网上支付业务个人客户服务申请人(以下简称甲方)与浙江省农村信用社联合社(以下简称乙方)就网上支付服务的相关亊宜达成本协议,甲] 本协议。

一、网上银行支付功能是指为甲方提供的,在商户网站上使用丰收借记卡或丰收贷记卡进行消费等行为所发生的结算服务。

二、甲方申请使用乙方网上银行支付功能服务,必须同时遵守《浙江省农村合作金融机构电子银行章程》和《浙江省农村信用社(合作银行、商业1

三、甲方可根据需要开通或关闭此项功能以及设置支付限额。

四、甲方通过互联网(Internet)访问乙方网页,使用"网上支付"功能,通过丰收借记卡或丰收贷记卡进行网上购物、消费等交易。甲方对通过丰 一切民亊责任。

五、甲方需妥善保管丰收借记卡或丰收贷记卡卡号和交易密码等重要资料,不得随意告诉他人,否则由此产生的风险及损失由甲方本人承担。

六、网上支付的限额由甲方自行设定,但不得超过网银所属信用社(合作银行、商业银行)规定的最高限额,如商户网站另有规定的,还应遵守商。

七、乙方仅提供安全可靠的网上支付服务,一切由于商品质量、送货服务等引起的争议均由甲方及商户自行协商解决。

八、如甲方办理网上支付业务时出现问题,请及时致电乙方客户服务热线4008896596、96596咨询。

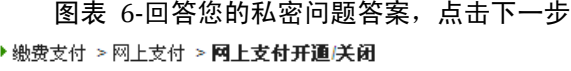

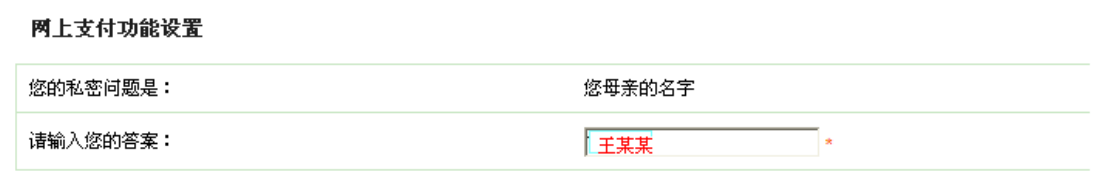

同意该协议

不同意该协议

图表 7-回答正确后, 您就开通网银网上支付功能了。

▶缴费支付 > 网上支付 > 网上支付开通/关闭

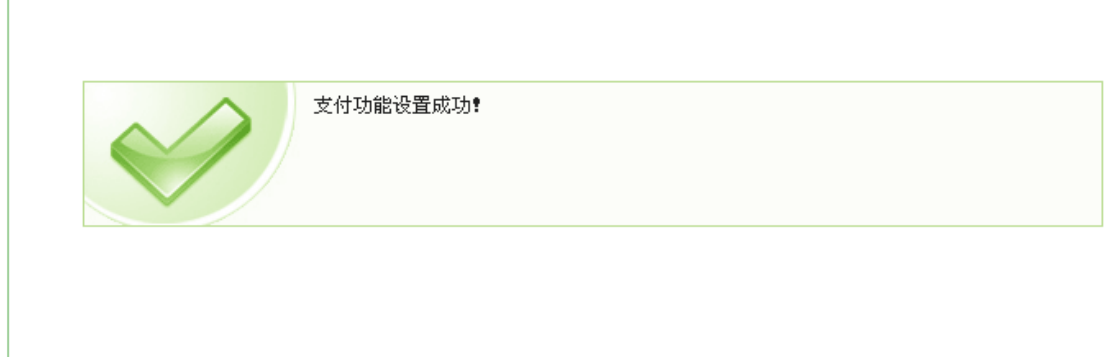

一回

## \*温馨贴士一

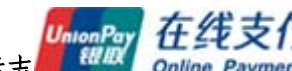

品时您只要在购物网站支付时看到此标志 UnionPay 在线支付 , 就说明可以使用瑞 丰银行个人网银进行在线支付。

## \*温馨贴士二

支付时使用的银行卡需在柜面进行签约,柜面签约后银行卡如何开通网上支付(银联) 功能详见本说明

## \*温馨贴士三

2011 年 9 月 1 日(含)后开通的个人网银专业版客户,默认开通网上支付功能。

2011 年 8 月 31 日(含)前开立的网银专业版客户,需自行在我行网银客户端开通网上支 付功能。

如何使用丰收 e 网进行网络购物支付,请点击图例说明:

购物类举例——"网上商城购物"

购票类举例—— <del>"购买火车票</del>"